# **Brukerveiledning for Kirurg**

Registrering av Korsbåndoperasjon

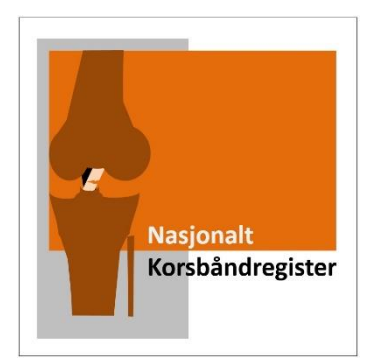

#### Søk om tilgang

Søk først om tilgang via <https://falk.nhn.no/> Finn frem til «Muskel og Skjelett» i listen. Velg Nasjonalt Korsbåndregister og klikk «SØK OM TILGANG»

Merk: For tilgang til Falk må du være tilkoblet Norsk Helsenett via en arbeids PC

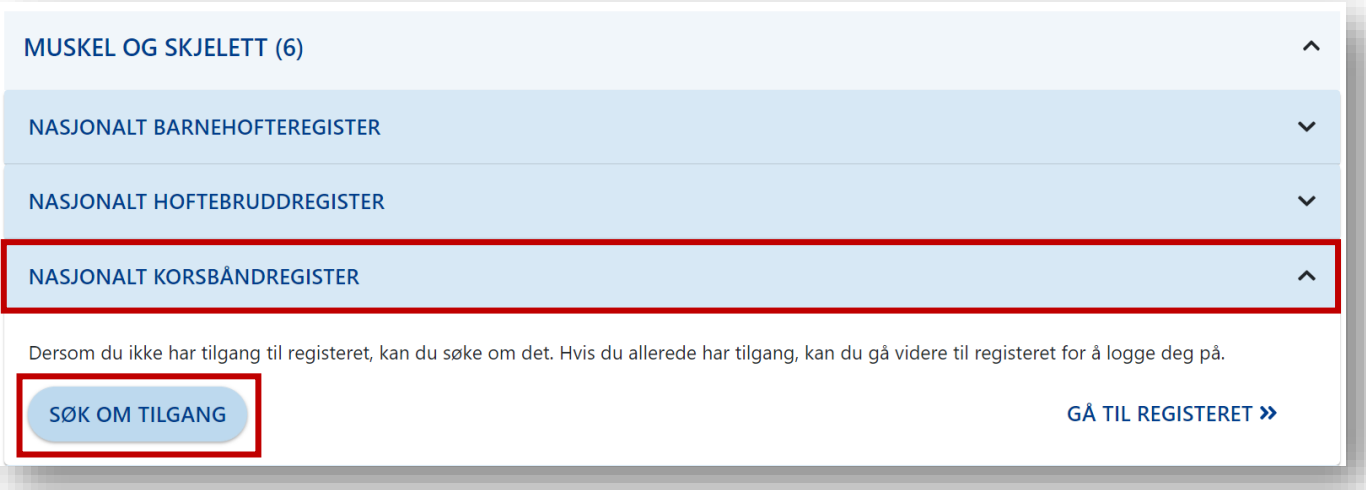

Du blir bedt om å logge inn elektronisk. Velg «ID-Porten» for å logge inn med Bank ID. Om du har smartkort (Med Buypass) kan dette også benyttes.

Du kommer rett til søknaden etter innlogging. Merk at du her må registrere din offisielle jobbmail – ikke privat.

Du blir bedt om å oppgi formålet med søknaden. Om du er usikker kan du legge igjen en kommentar.

Trykk "SEND INN SØKNAD" og du mottar bekreftelse for innsending.

Du vil få svar tilsendt på epost straks søknaden er behandlet (maks en virkedag) Du kan da logge inn i registeret via Falk.nhn.no

Merk: Legg gjerne igjen en kommentar i søknaden, om du opererer og trenger tilgang til flere avdelinger.

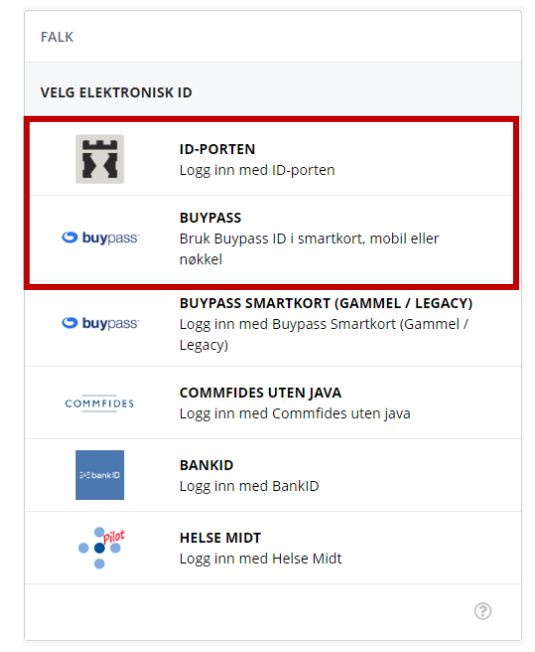

#### **Innlogging**

Når du har fått tilgang. Kan du gå tilbake til nettsiden<https://falk.nhn.no/> Finn frem til registeret og velg «Gå til registeret»

![](_page_1_Picture_2.jpeg)

#### Registrering av skjema

Etter innlogging kommer du til startsiden. Her kan du søke opp pasienten ved å taste inn fødsels og personnummer i søkefeltet:

![](_page_1_Picture_5.jpeg)

Du kommer inn på pasientsiden, hvor det vil være mulig å se gamle skjemaer som er elektronisk registrert på pasienten (kun fra samme avdeling).

![](_page_2_Picture_57.jpeg)

п

![](_page_2_Picture_58.jpeg)

I operasjonsskjemaet finner du en meny til venstre, med de ulike kategoriene skjemaet består av. Denne ligger alltid fast i skjermbildet når du beveger deg nedover i skjemaet. Skjemaet lagres automatisk fortløpende. Dersom du må løpe i annet oppdrag midt i utfyllingen, vil skjemaet ligge som uferdig og kan enkelt finnes frem igjen (på startsiden kan du finne skjema igjen ved å velge «Egne uferdige skjema»)

![](_page_2_Picture_59.jpeg)

![](_page_3_Picture_63.jpeg)

Når du kommer til registrering av fiksasjon/implantat skal du søke opp informasjonen lagret til aktuell «Operasjons-ID» som du fikk av operasjonssykepleieren etter inngrepet. Det er først nå denne informasjonen blir linket til pasienten.

Se også egen instruksjon for registrering av implantat på Helse-bergen.no/NRL -> Elektronisk registrering

![](_page_3_Picture_64.jpeg)

Du må kontrollere at det ble registrert riktig implantat på riktig plass, til riktig struktur. Dersom du vil gjøre en endring trykker du på symbolet for redigering: ×

![](_page_4_Picture_60.jpeg)

![](_page_4_Picture_61.jpeg)

## Registrering av sekundær fiksasjon

Dersom du bruker 2 fiksasjoner til på tibia eller femur, f.eks. interferensskrue og en krampe, klikk på «Sekundær» på tilleggsfiksasjonen:

![](_page_4_Picture_62.jpeg)

**MERK:** AO skrue(Post-fiksasjon) og Krampe legges til manuelt i operasjonsskjemaet.

### Manuell registrering av komponent

Du kan også legge inn komponenten manuelt, men da du må fylle i Produkt-ID (referanse nummer), og du må da ha klisterlapp eller produktboks tilgjengelig. Derfor viktig å få skanning av implantat til å fungere. Ved manuell registrering «Legg til komponent» og skriv kort hva fiksasjonen heter, f eks «PEEK 8x23mm», og fyll i Produkt-ID/referansenummer

![](_page_5_Picture_69.jpeg)

Under er ett eksempel på hvor referansenummer er lokalisert på klistrelapper fra Smith&Nephew. Referansenummeret er uavhengig av leverandør markert med eget symbol:

![](_page_5_Picture_70.jpeg)

**Husk å lagre etter endringer!**

![](_page_5_Picture_6.jpeg)

![](_page_6_Picture_0.jpeg)

Når du er ferdig med hele skjemaet trykker du på «Ferdigstille» i menyen til venstre.

![](_page_6_Picture_2.jpeg)

Skjemaet sjekkes slik at du ikke har glemt å fylle ut noe som er obligatorisk. Dersom der er mangler blir disse markert i rødt i skjemaet:

![](_page_6_Figure_4.jpeg)

![](_page_7_Picture_73.jpeg)

Når skjemaet er fullstendig og korrekt fylt ut, vil feltene bli grå og «Ferdigstille» knappen erstattes med «Gjenåpne». Du er nå ferdig og kan logge ut! Dersom du med en gang ønsker å endre noe kan du åpne skjemaet igjen ved å trykke på «Gjenåpne»

Gjenåpne

Det er også mulig å gjenåpne og endre et tidligere ferdigstilt skjema ved å åpne det fra pasienten sin side (søk på fødsels- og personnummer som tidligere demonstrert) Trykk på skjemanavn, eller velg «Gjenåpne»

![](_page_7_Picture_74.jpeg)

ı

## Merknader

Før operasjon kan det ha blitt innhentet PROM data, hvor ett KOOS skjema har blitt utfylt av pasienten. Sykepleier eller sekretær vil da ha opprettet ett hovedskjema (operasjonsskjema) som ligger klart til utfylling. Skadedato, aktivitet ved skade, høyde, vekt og tobakksstatus vil da som regel være forhåndsutfylt i skjemaet. Velg det eksisterende hovedskjemaet som ligger i «Kladd» for at PROM dataene skal bli koblet til operasjonsdataene du registrerer.

![](_page_8_Picture_61.jpeg)

Motta brukerstøtte på telefon 90 58 31 74 eller epost [NRL-Support@Helse-Bergen.no](mailto:NRL-Support@Helse-Bergen.no)